# Quicken for Mac Conversion Instructions

*Quicken for Mac 2005-2007*

*Web Connect*

# **Table of Contents**

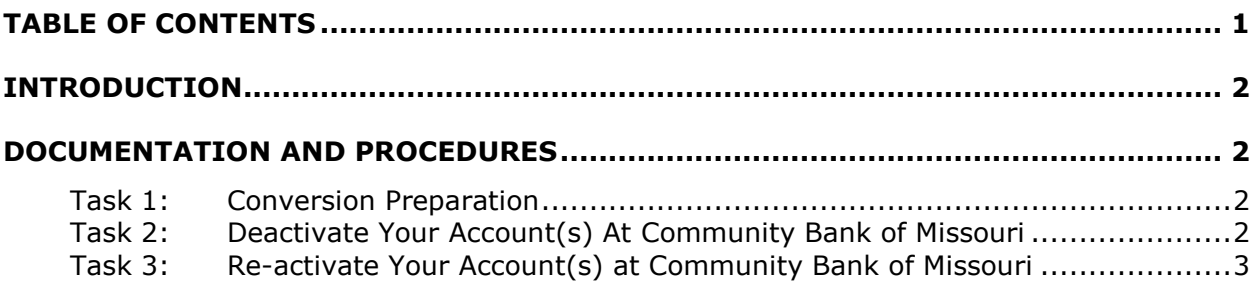

# **Introduction**

As *Community Bank of Missouri* completes its online banking system conversion, you will need to modify your Quicken settings to ensure the smooth transition of your data. To complete these instructions, you will need your *Login ID and Password* for the *Community Bank of Missouri* website.

It is important that you perform the following instructions exactly as described and in the order presented. If you do not, your service may stop functioning properly. This conversion should take 15–30 minutes.

**NOTE:** This update is time sensitive and can be completed on or after *January 14, 2015*.

## **Documentation and Procedures**

### **Task 1: Conversion Preparation**

- 1. Backup your data file. For instructions to back up your data file, choose **Help** menu > **Search**. Search for *Backing Up*, select "**Backing Up Your Data**," and follow the instructions.
- 2. Download the latest Quicken Update. For instructions to download an update, choose **Help** menu > **Search**. Search for *Updates*, select "**Checking for Updates to Quicken**," and follow the instructions.

## **Task 2: Deactivate Your Account(s) At Community Bank of Missouri**

- 1. Choose **Lists** menu > **Accounts**.
- 2. Select the account that you want to disable and click **Edit**.
- 3. In the **Download Transactions** drop-down list, select **Not Enabled**. Follow the prompts to confirm the deactivation.
- 4. Remove the information within the **Account Number** and **Routing Number** fields.
- 5. Click **OK** to save your edits.
- 6. Repeat steps 2 5 for each account at *Community Bank of Missouri*.
- 7. Verify that your account list does not display a blue online circle icon for any accounts at *Community Bank of Missouri*.

### **Task 3: Re-activate Your Account(s) at Community Bank of Missouri**

- 1. Log into the *Community Bank of Missouri* website at [https://www.communitybankmissouri.com](https://www.communitybankmissouri.com/)*.*
- 2. Download and import your transactions to Quicken.
- 3. Click the **Use an existing account** radio button.
- 4. Select the corresponding existing Quicken account in the drop-down list and click **OK**.
- 5. Repeat steps 3-4 for all accounts at *Community Bank of Missouri*.
- 6. Choose **Lists** menu > Accounts. Verify that each account at *Community Bank of Missouri* has a blue online circle indicating that it has been reactivated for online services.

*Thank you for making these important changes!*